# Udlæg og registrering af kørsel i Navidoc Webportal Vejledning til aktive i de lokale friluftsråd

Dette er en vejledning til, hvordan du registrerer og indsender et udlæg eller en anmodning om kørselsgodtgørelse via Navidoc Webportalen.

Bemærk. Du kan registrere og indsende din kørselsgodtgørelse på to måder i Navidoc Webportalen. Se [afsnit 2](#page-6-0) for info om forskellen på de to måder.

Du kan også anvende Navidoc Expense App til registrering af et udlæg – se vejledningen "App - Vejledning udlæg".

Du kan også anvende Navidoc Mileage App til registrering af anmodning om kørselsgodtgørelse – se vejledningen "App Vejledning Kørsel".

### Har du brug for hjælp?

Ved spørgsmål om brug af Navidoc, udlæg eller kørselsgodtgørelse, så kontakt:

Sanja Tuxen Storm Direktionssekretær og sekretær for lokale friluftsråd Tlf.: 40 35 65 08 / mail: sst@friluftsraadet.dk

Friluftsrådets sekretariat Tlf. 33 79 00 79 / mail: fr@friluftsraadet.dk

### Indhold

<span id="page-0-0"></span>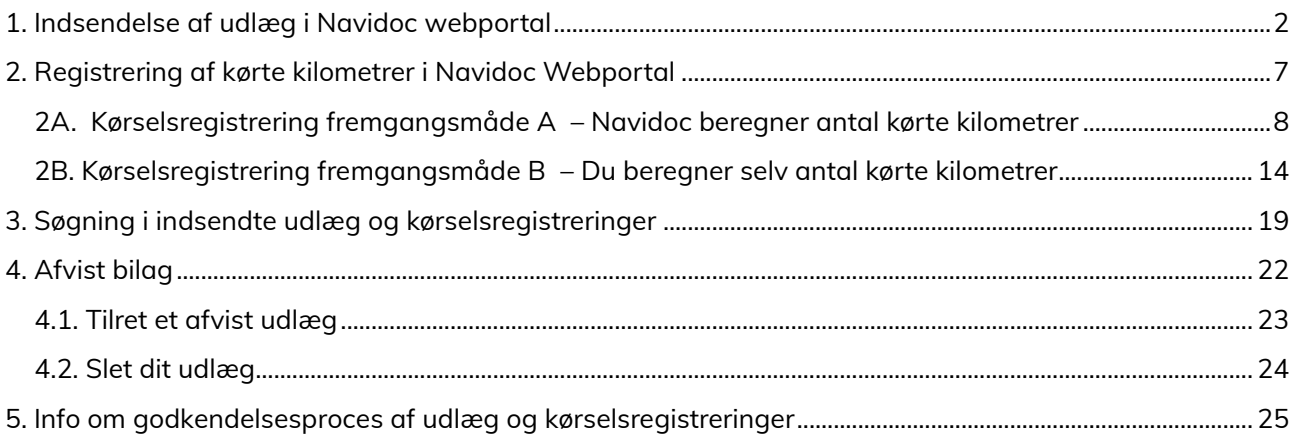

## <span id="page-1-0"></span>1. Indsendelse af udlæg i Navidoc webportal

### 1. Log på Navidoc

Link til webportal er: [https://www.workflow.navidoc.dk](https://www.workflow.navidoc.dk/)

Brugernavn: Din FR-mail **Adgangskode:** Din selvvalgte kode

2. Når du er logget ind, ser du skærmbilledet vist i figur 1, som er din Navidoc indbakke.

Tip! Hvis der er et tal, der ikke er "0" i det turkise felt "Udlæg" (se blå pil på figur 1), så betyder det, at du har registreret et udlæg, men ikke indsendt det.

### OBS. For dig, der er formand for et lokalt Friluftsråd:

Hvis du er formand for et lokalt Friluftsråd, ser dit skærmbillede lidt anderledes ud end vist i figur 1, fordi du også har mulighed for at godkende udlæg/kørsel fra øvrige medlemmer af dit lokalråd. For at registrere dit eget udlæg, så tryk på det turkise felt "Udlæg" (se blå pil på figur 1) og følg dernæst denne vejledning.

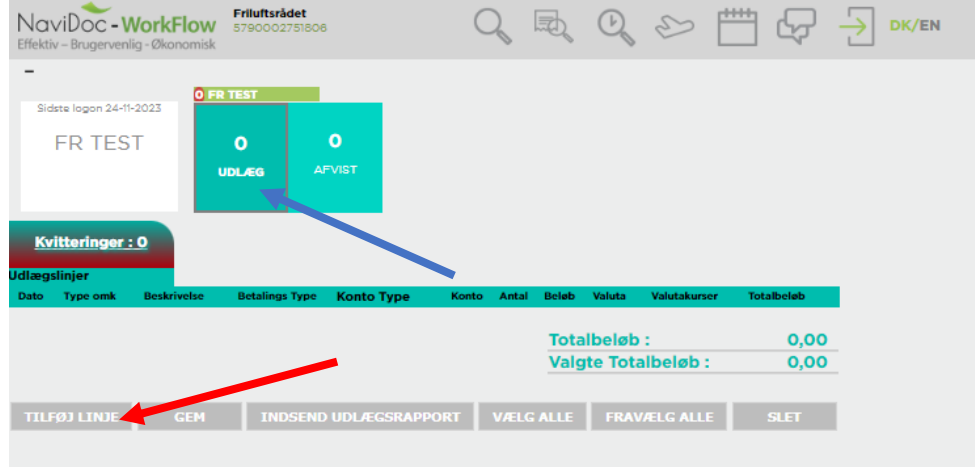

Figur 1 – Navidoc indbakke

For at oprette et nyt udlæg:

3. Tryk på "Tilføj linje" (se rød pil på figur 1).

Herefter kan du se en ny udlægslinje (se figur 2).

|                     | Kvitteringer: 0     |                 |                              |                              |                   |                     |             |                           |            |                         |               |
|---------------------|---------------------|-----------------|------------------------------|------------------------------|-------------------|---------------------|-------------|---------------------------|------------|-------------------------|---------------|
| <b>Jdlægslinjer</b> |                     |                 |                              |                              |                   |                     |             |                           |            |                         |               |
|                     | Dato                | <b>Type omk</b> | <b>Beskrivelse</b>           | <b>Betalings Type</b>        | <b>Konto Type</b> | Konto               | Antal       | <b>Beløb</b>              | Valuta     | Valutakurser Totalbeløb |               |
|                     |                     |                 | $\checkmark$                 | Privatudlaeg<br>$\checkmark$ | Finanskont $\vee$ |                     |             |                           | DKK $\vee$ | 1,000000                | $0,00 + \Box$ |
|                     |                     |                 |                              |                              |                   |                     |             |                           |            |                         |               |
|                     |                     |                 |                              |                              |                   |                     | Totalbeløb: |                           |            |                         | 0,00          |
|                     |                     |                 |                              |                              |                   |                     |             | <b>Valgte Totalbeløb:</b> |            |                         | 0,00          |
|                     |                     |                 |                              |                              |                   |                     |             |                           |            |                         |               |
|                     | <b>TILFØJ LINJE</b> | <b>GEM</b>      | <b>INDSEND UDLÆGSRAPPORT</b> | <b>VÆLG ALLE</b>             |                   | <b>FRAVÆLG ALLE</b> | <b>SLET</b> |                           |            |                         |               |

Figur 2 – Udlægslinje

### 4. Udfyld felterne:

Dato: Angiv dato for udlæg

### Type Omk. (Se figur 3)

Vælg én af følgende muligheder for udlæg:

- "Forplejning" ved udgifter til forplejning
- "Temagrupper" ved udgifter til Temagrupper (inkl forplejning)
- "Transportudgifter incl. færge og broafgift" ved alle transportudgifter udover kørsel (herunder tog- og busbilletter)
- "Øvrige udgifter" ved alle andre typer udgifter (f.eks. lokaleleje og minimale administrative omkostninger)

(Bemærk, at der er andre valgmuligheder i listen - disse er typer til kørselsgodtgørelse. Se [afsnit 2](#page-6-0) for vejledning om registrering af kørsel.)

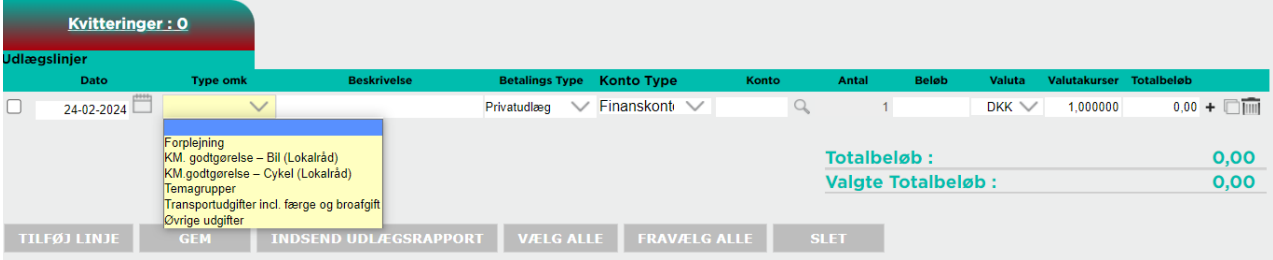

Figur 3 – Udfyld feltet "Type omk"

Når du har udfyld feltet "Type omk" åbner et "pop-up" vindue til noter. Tekst, der angives her, overføres til feltet "beskrivelse".

### I pop up-vinduet "Noter" / Beskrivelse:

Angiv dit fornavn + kort beskrivelse af udlæg og formål + dato (se figur 4).

Tryk "OK".

| Kvitteringer: 0                    | Forplejning                                                                      |               |             |                           |            |                         |               |
|------------------------------------|----------------------------------------------------------------------------------|---------------|-------------|---------------------------|------------|-------------------------|---------------|
| <b>Udlægslinjer</b><br>Typ<br>Dato | <b>Noter</b><br>Angiv formål med forplejning samt hvem øvrige deltagere evt. er. | Konto         | Antal       | <b>Beløb</b>              | Valuta     | Valutakurser Totalbeløb |               |
| Forplejní<br>24-11-2023            | "Dit fornavn" - Forplejning bestyrelsesmøde d. 5.nov                             |               |             |                           | DKK $\vee$ | 1,000000                | $0.00 + \Box$ |
|                                    |                                                                                  |               | Totalbeløb: | <b>Valgte Totalbeløb:</b> |            |                         | 0,00<br>0,00  |
| <b>GEM</b><br><b>TILFØJ LINJE</b>  |                                                                                  | <b>G ALLE</b> | <b>SLET</b> |                           |            |                         |               |
|                                    | OK<br><b>ANNULLER</b>                                                            |               |             |                           |            |                         |               |

Figur 4 – Udfyldelse af feltet "beskrivelse" / pop-up vinduet "Noter"

5. Udfyld resterende felter (se evt. figur 5)

Betalingstype: Vælg "Privat udlæg"

Kontotype: Vælg "Finanskonti"

Konto: Udfyldes automatisk afhængigt af hvilken type udgift, du har valgt i feltet "Type omk".

Beløb: Angiv beløb.

Evt. Valuta: Er udfyldt med danske kroner (DKK), som standard. Vælg evt. anden relevant valuta, hvis du har haft udlæg i udenlandsk valuta.

Totalbeløb: Udregnes automatisk

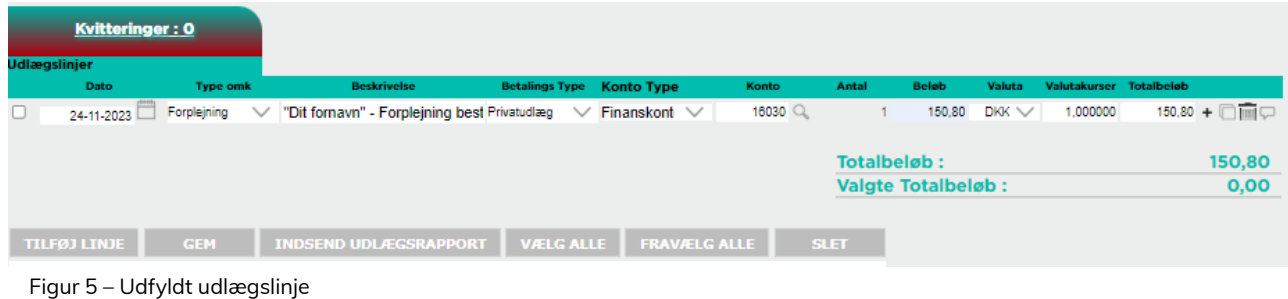

Vedhæft dokumentation:

6. Tryk på det lille "+" til højre for udlægslinjen (se rød pil figur 6).

Herefter popper et vindue op.

7. Tryk på "Vælg filer" og vælg den fil fra din PC, som du ønsker at uploade (se blå pil på figur 6)

| <b>Kvitteringer: 0</b>         |                                        |               |                     |       |             |                           |            |                         |                                                   |
|--------------------------------|----------------------------------------|---------------|---------------------|-------|-------------|---------------------------|------------|-------------------------|---------------------------------------------------|
| <b>Udlægslinjer</b>            | Træk filer hertil for at uploade dem   |               |                     |       |             |                           |            |                         |                                                   |
| Dato<br>Type                   |                                        |               | <b>Type</b>         | Konto | Antal       | <b>Beløb</b>              | Valuta     | Valutakurser Totalbeløb |                                                   |
| Forplejning<br>D<br>24-11-2023 |                                        |               | kont $\vee$         | 16030 |             | 150.80                    | $DKK \vee$ | 1.000000                | $150,80 + \blacksquare \blacksquare \blacksquare$ |
|                                |                                        |               |                     |       | Totalbeløb: |                           |            |                         | 150,80                                            |
|                                | Vælg filer Der er ikke valgt nogen fil | <b>Upload</b> |                     |       |             | <b>Valgte Totalbeløb:</b> |            |                         | 0,00                                              |
| <b>TILFØJ LINJE</b>            | Udlæg                                  |               | <b>FRAVÆLG ALLE</b> |       | <b>SLET</b> |                           |            |                         |                                                   |

Figur 6 – Vedhæft dokumentation

Herefter "indlæses" filen, hvilket ses ved at navnet på filen oplistes (se blå pil figur 7).

8. Tryk dernæst på "Upload" for at uploade filen (se rød pil figur 7).

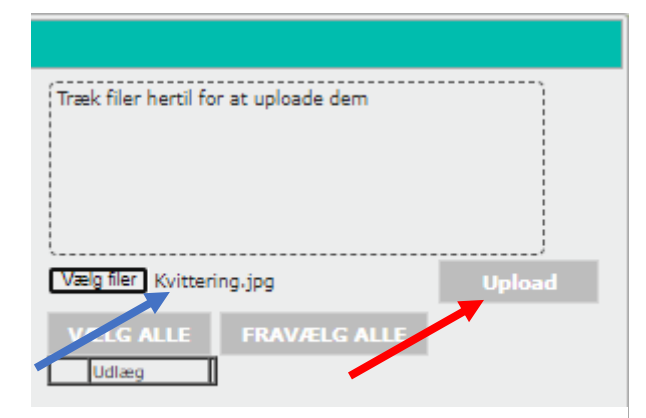

Figur 7 – Upload dokumentation

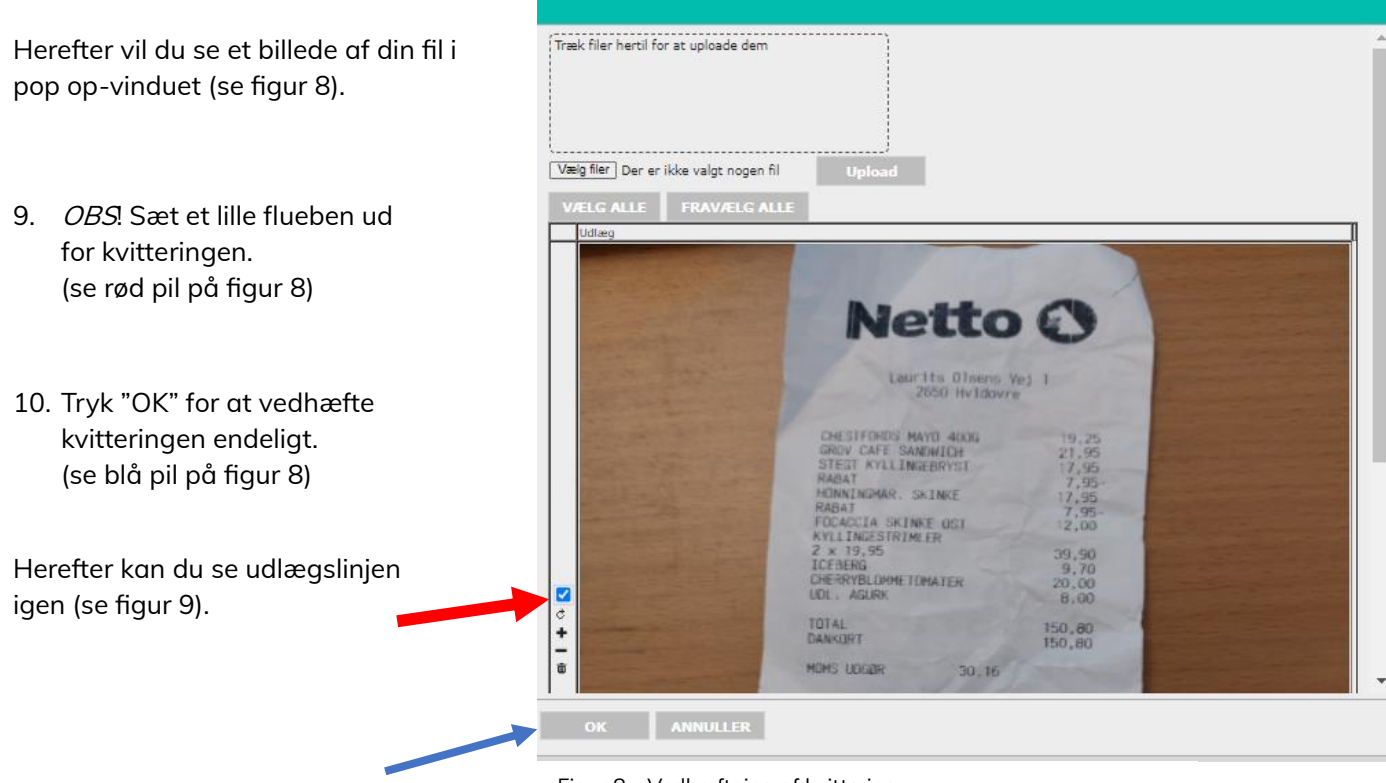

Figur 8 – Vedhæftning af kvittering

Tip! Hvis dine indtastninger forsvinder fra udlægslinjen efter at du har vedhæftet dokumentation, så opdatér/genindlæs hjemmesiden (tryk F5). Herefter bør teksten fremgå igen.

|                     | <b>Kvitteringer: 0</b> |                 |              |                                              |                  |                                  |       |             |      |                           |            |                         |                                                                                        |
|---------------------|------------------------|-----------------|--------------|----------------------------------------------|------------------|----------------------------------|-------|-------------|------|---------------------------|------------|-------------------------|----------------------------------------------------------------------------------------|
| <b>Udlægslinjer</b> |                        |                 |              |                                              |                  |                                  |       |             |      |                           |            |                         |                                                                                        |
|                     | Dato                   | <b>Type omk</b> |              | <b>Beskrivelse</b>                           |                  | <b>Betalings Type Konto Type</b> | Konto | Antal       |      | <b>Beløb</b>              | Valuta     | Valutakurser Totalbeløb |                                                                                        |
|                     | 24-11-2023             | Forplejning     | $\checkmark$ | "Dit fornavn" - Forplejning best Privatudlæg |                  | $\vee$ Finanskont $\vee$         | 16030 |             | 1,00 | 150,80                    | $DKK \vee$ | 1,000000                | $150,80$ $\circ$ $-$ + $\Box$ $\overline{\mathbb{I}\mathbb{I}}$ $\Box$ $\circ$ $\circ$ |
|                     |                        |                 |              |                                              |                  |                                  |       |             |      |                           |            |                         |                                                                                        |
|                     |                        |                 |              |                                              |                  |                                  |       |             |      | Totalbeløb:               |            |                         | 150,80                                                                                 |
|                     |                        |                 |              |                                              |                  |                                  |       |             |      | <b>Valgte Totalbeløb:</b> |            |                         | 0,00                                                                                   |
|                     |                        |                 |              |                                              |                  |                                  |       |             |      |                           |            |                         |                                                                                        |
|                     | <b>TILFØJ LINJE</b>    | <b>GEM</b>      |              | <b>INDSEND UDLÆGSRAPPORT</b>                 | <b>VÆLG ALLE</b> | <b>FRAVÆLG ALLE</b>              |       | <b>SLET</b> |      |                           |            |                         |                                                                                        |

Figur 9 – Udfyldt udlægslinje

11. Tjek at kvitteringen er blevet vedhæftet korrekt, og at det er muligt at aflæse leverandørens navn, dato, indhold af køb samt alle beløb fra kvitteringen.

OBS. Det er ikke muligt at få udbetalt refusion for indkøb, hvor der også indgår privat indkøb på kvitteringen.

Hvis kvitteringen er blevet uploadet korrekt, vil der fremgå et lille "øje-ikon" ved udlægslinjen. Før musen henover eller klik på "øje-ikonet" for at se vedhæftet fil (se rød pil figur 11).

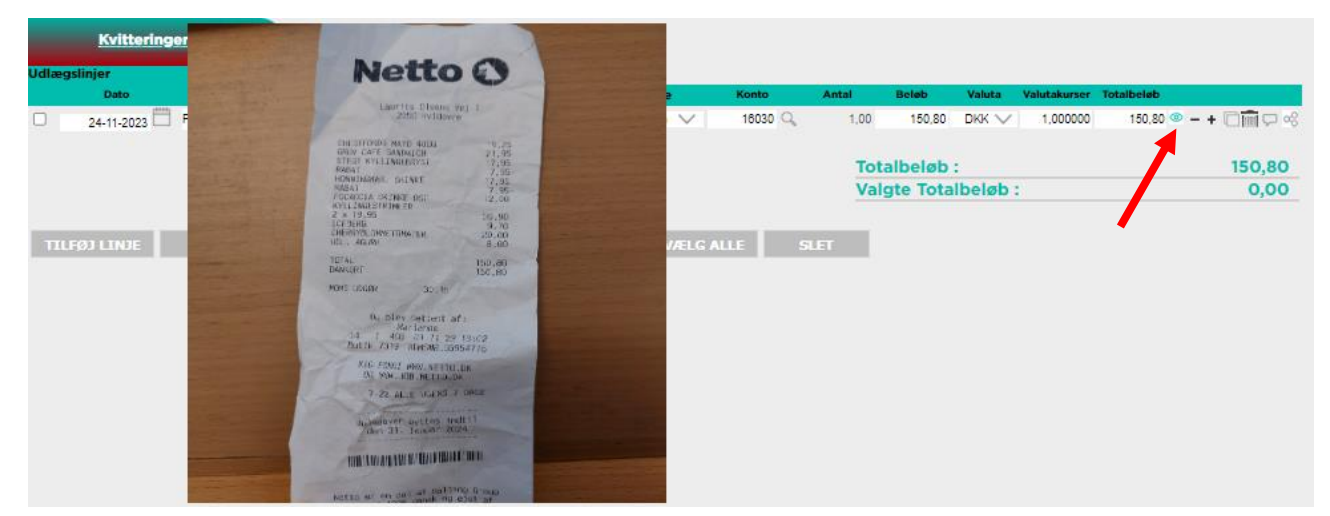

Figur 10 – Tjek af vedhæftet kvittering

For at indsende udlægget:

12. Marker den udlægslinje, som du vil indsende (se blå pil figur 11).

Linjen skal markeres ved at sætte "flueben" til venstre for udlægslinjen.

OBS. Indsend kun én kørselsregistrering ad gangen – dette gør det lettere for din lokalrådsformand, når han/hun skal godkende din anmodning om kørselsgodtgørelse.

13. Tryk på "Indsend udlægsrapport" for at indsende udlægget til godkendelse (se rød pil figur 11).

Du bør nu få en bekræftelse på at udlægget er indsendt.

Luk bekræftelsen ned. Herefter føres du tilbage til din indbakke, hvor udlægslinjen nu vil være forsvundet.

Opret eventuelt et nyt udlæg, hvis du har flere udlæg, der skal indsendes.

|   | Kvitteringer: 0     |                                             |                                              |                                  |                          |       |             |                           |            |                         |                                                                              |        |
|---|---------------------|---------------------------------------------|----------------------------------------------|----------------------------------|--------------------------|-------|-------------|---------------------------|------------|-------------------------|------------------------------------------------------------------------------|--------|
|   | <b>Udlægslinjer</b> |                                             |                                              |                                  |                          |       |             |                           |            |                         |                                                                              |        |
|   | Dato                | <b>Type omk</b>                             | <b>Beskrivelse</b>                           | <b>Betalings Type Konto Type</b> |                          | Konto | Antal       | <b>Beløb</b>              | Valuta     | Valutakurser Totalbeløb |                                                                              |        |
| Ø | 24-11-2023          | Forplejning<br>$\checkmark$                 | "Dit fornavn" - Forplejning best Privatudlæg |                                  | $\vee$ Finanskont $\vee$ | 16030 | 1,00        | 150,80                    | $DKK \vee$ | 1,000000                | $150,80$ $\circ$ $-$ + $\Box$ $\overline{\mathbb{R}}$ $\Box$ $\circ$ $\circ$ |        |
|   |                     |                                             |                                              |                                  |                          |       |             | Totalbeløb:               |            |                         |                                                                              | 150,80 |
|   |                     |                                             |                                              |                                  |                          |       |             | <b>Valgte Totalbeløb:</b> |            |                         |                                                                              | 150,80 |
|   | <b>TILFØJ LINJE</b> | <b>GEM</b>                                  | <b>INDSEND UDLÆGSRAPPORT</b>                 | <b>VÆLG ALLE</b>                 | <b>FRAVÆLG ALLE</b>      |       | <b>SLET</b> |                           |            |                         |                                                                              |        |
|   |                     |                                             |                                              |                                  |                          |       |             |                           |            |                         |                                                                              |        |
|   |                     | $F_{\text{GUT}}$ 11 $=$ Indeend udlmaslinie |                                              |                                  |                          |       |             |                           |            |                         |                                                                              |        |

Figur 11 – Indsend udlægslinje

# <span id="page-6-0"></span>2. Registrering af kørte kilometrer i Navidoc Webportal

Du kan registrere og indsende din kørselsgodtgørelse på to måder i Navidoc Webportalen – se herunder. Bemærk. Du kan ikke få kørselsgodtgørelse, hvis du kører i firmabil.

De to måder:

A. Navidoc beregner antal kilometer på baggrund af din indtastning af start- og slutadresse. (Det er ikke muligt manuelt at rette i det beregnede antal kilometrer).

Gå til [afsnit 2A. Fremgangsmåde A](#page-8-0) for vejledning.

B. Hvis du kører mellem A og B, men afviger fra den direkte rute, fordi du fx skal samle nogen op undervejs, så vælg metode B. Du beregner og indtaster selv antal kørte kilometer. Du skal også angive start- og slutadresse. Vælg denne metode, hvis du fx har samlet nogen op undervejs eller er kørt en omvej på grund af vejarbejde/trafikuheld.

Gå til [afsnit 2B. Fremgangsmåde B](#page-12-0) for vejledning.

# <span id="page-7-0"></span>2A. Kørselsregistrering fremgangsmåde A – Navidoc beregner antal kørte kilometrer

### 1. Log på Navidoc

Link til webportal er: https://www.workflow.navidoc.dk.

Brugernavn: Din FR-mail **Adgangskode:** Din selvvalgte kode

2. Når du har logget ind, ser du skærmbilledet vist i figur 12, som er din Navidoc indbakke.

Tip! Hvis der er et tal, der ikke er "0" i det turkise felt "Udlæg" (se blå pil på figur 12), så betyder det at du har registreret et udlæg, men ikke indsendt det.

### OBS. For dig, der er formand for et lokalt Friluftsråd:

Hvis du er formand for et lokalt Friluftsråd, ser dit skærmbillede lidt anderledes ud end vist i figur 12, fordi du også har mulighed for at godkende udlæg/kørsel fra øvrige medlemmer af dit lokalråd. For at registrere egen anmodning om kørselsgodtgørelse, så tryk på det turkise felt "Udlæg" (se blå pil på figur 12) og følg dernæst denne vejledning.

| NaviDoc-WorkFlow<br>Effektiv - Brugervenlig - Økonomisk                                        | <b>Friluftsrådet</b><br>5790002751806 |                              |       | l动               |                    | $Q_0 \sim$ |                           | ۳щ | Ċg                | DK/EN |  |
|------------------------------------------------------------------------------------------------|---------------------------------------|------------------------------|-------|------------------|--------------------|------------|---------------------------|----|-------------------|-------|--|
| $\qquad \qquad$<br>Sidste logon 24-11-2023<br><b>FR TEST</b>                                   | O FR TEST<br>$\mathbf{o}$             | $\mathbf{o}$                 |       |                  |                    |            |                           |    |                   |       |  |
|                                                                                                | <b>UDLÆG</b>                          | <b>AFVIST</b>                |       |                  |                    |            |                           |    |                   |       |  |
| <b>Kvitteringer: 0</b><br><b>Udlægslinjer</b><br><b>Beskrivelse</b><br><b>Type omk</b><br>Dato | <b>Betalings Type</b>                 | <b>Konto Type</b>            | Konto | Antal            | <b>Beløb</b>       | Valuta     | Valutakurser              |    | <b>Totalbeløb</b> |       |  |
|                                                                                                |                                       |                              |       |                  | <b>Totalbeløb:</b> |            | <b>Valgte Totalbeløb:</b> |    | 0,00<br>0,00      |       |  |
| <b>TILFØJ LINJE</b><br><b>GEM</b>                                                              |                                       | <b>INDSEND UDLÆGSRAPPORT</b> |       | <b>VÆLG ALLE</b> |                    |            | <b>FRAVÆLG ALLE</b>       |    | <b>SLET</b>       |       |  |

Figur 12 – Navidoc indbakke

For at oprette en registrering af kørsel:

3. Tryk på "Tilføj linje" (se rød pil på figur 12).

Herefter kan du se en ny udlægslinje (se figur 13).

|                     | Kvitteringer: 0     |                 |                              |                             |                     |       |             |                           |            |                         |               |      |
|---------------------|---------------------|-----------------|------------------------------|-----------------------------|---------------------|-------|-------------|---------------------------|------------|-------------------------|---------------|------|
| <b>Jdlægslinjer</b> |                     |                 |                              |                             |                     |       |             |                           |            |                         |               |      |
|                     | Dato                | <b>Type omk</b> | <b>Beskrivelse</b>           | <b>Betalings Type</b>       | <b>Konto Type</b>   | Konto | Antal       | <b>Beløb</b>              | Valuta     | Valutakurser Totalbeløb |               |      |
| $\Box$              |                     |                 | $\checkmark$                 | Privatudlæg<br>$\checkmark$ | Finanskont $\vee$   |       |             |                           | DKK $\vee$ | 1.000000                | $0.00 + \Box$ |      |
|                     |                     |                 |                              |                             |                     |       |             |                           |            |                         |               |      |
|                     |                     |                 |                              |                             |                     |       | Totalbeløb: |                           |            |                         |               | 0,00 |
|                     |                     |                 |                              |                             |                     |       |             | <b>Valgte Totalbeløb:</b> |            |                         |               | 0,00 |
|                     |                     |                 |                              |                             |                     |       |             |                           |            |                         |               |      |
|                     | <b>TILFØJ LINJE</b> | <b>GEM</b>      | <b>INDSEND UDLÆGSRAPPORT</b> | <b>VÆLG ALLE</b>            | <b>FRAVÆLG ALLE</b> |       | <b>SLET</b> |                           |            |                         |               |      |

Figur 13 – Udlægslinje tilføjet

<span id="page-8-0"></span>4. Udfyld felterne i udlægslinjen:

Dato: Angiv dato for kørslen

Type Omk. (se figur 14):

Vælg mellem to muligheder for kørselsgodtgørelse:

- Vælg "KM.-godtgørelse Bil (Lokalråd)"
- Vælg "KM-godtgørelse Cykel (Lokalråd)"

(Bemærk, at der er andre muligheder i listen - disse er relateret til udlæg. Se [afsnit 1](#page-0-0) for vejledning for registrering af udlæg.)

|                     | <b>Kvitteringer: 0</b>    |                                                 |                                            |                       |                   |                     |             |                              |                            |                         |                                    |
|---------------------|---------------------------|-------------------------------------------------|--------------------------------------------|-----------------------|-------------------|---------------------|-------------|------------------------------|----------------------------|-------------------------|------------------------------------|
| <b>Udlægslinjer</b> |                           |                                                 |                                            |                       |                   |                     |             |                              |                            |                         |                                    |
|                     | <b>Dato</b>               | <b>Type omk</b>                                 | <b>Beskrivelse</b>                         | <b>Betalings Type</b> | <b>Konto Type</b> | Konto               |             | <b>Beløb</b><br><b>Antal</b> | Valuta                     | Valutakurser Totalbeløb |                                    |
|                     | <u>,,,,</u><br>24-02-2024 |                                                 | $\checkmark$                               | Privatudlæg           | Finanskont $\vee$ |                     |             |                              | <b>DKK</b><br>$\checkmark$ | 1.000000                | $0.00 + \blacksquare \blacksquare$ |
|                     |                           | Forplejning<br>KM. godtgørelse - Bil (Lokalråd) | KM.godtgørelse - Cykel (Lokalråd)          |                       |                   |                     |             | Totalbeløb:                  |                            |                         | 0,00                               |
|                     |                           | Temagrupper                                     |                                            |                       |                   |                     |             | <b>Valgte Totalbeløb:</b>    |                            |                         | 0,00                               |
|                     |                           | Øvrige udgifter                                 | Transportudgifter incl. færge og broafgift |                       |                   |                     |             |                              |                            |                         |                                    |
|                     | <b>TILFØJ LINJE</b>       | <b>GEM</b>                                      | <b>INDSEND UDLÆGSRAPPORT</b>               | <b>VÆLG ALLE</b>      |                   | <b>FRAVÆLG ALLE</b> | <b>SLET</b> |                              |                            |                         |                                    |
|                     |                           |                                                 |                                            |                       |                   |                     |             |                              |                            |                         |                                    |

Figur 14 – Udfyld feltet "Type omk"

Herefter åbnes et note-felt. For at få Navidoc til at beregne rute samt antal kilometer:

5. Tryk på "Beregn afstand" (se rød pil figur 15). (OBS. Skriv ikke noget i notefeltet)

| Kvitteringer: 0                               | KM.godtgørelse - Bil (Høj takst)               |              |       |                           |              |            |                         |               |
|-----------------------------------------------|------------------------------------------------|--------------|-------|---------------------------|--------------|------------|-------------------------|---------------|
| <b>Udlægslinjer</b>                           | <b>Noter</b>                                   |              |       |                           |              |            |                         |               |
| Dato<br>Typ                                   |                                                |              | Konto | <b>Antal</b>              | <b>Beløb</b> | Valuta     | Valutakurser Totalbeløb |               |
| $\qquad \qquad \Box$<br>KM.godt<br>24-11-2023 |                                                |              |       |                           |              | DKK $\vee$ | 1,000000                | $0.00 + \Box$ |
|                                               |                                                |              |       |                           |              |            |                         |               |
|                                               |                                                |              |       | <b>Totalbeløb:</b>        |              |            |                         | 0,00          |
|                                               |                                                |              |       | <b>Valgte Totalbeløb:</b> |              |            |                         | 0,00          |
|                                               |                                                |              |       |                           |              |            |                         |               |
| <b>TILFØJ LINJE</b><br>GEM                    |                                                | <b>GALLE</b> |       | <b>SLET</b>               |              |            |                         |               |
|                                               | OK<br><b>ANNULLER</b><br><b>BEREGN AFSTAND</b> |              |       |                           |              |            |                         |               |

Figur 15 – Tryk på "Beregn afstand"

Herefter åbner et nyt skærmbillede med et Danmarkskort (se figur 16).

- 6. Udfyld felterne øverst oppe i skærmbilledet:
	- Fra: Indtast din startadresse (se rød pil på figur 16)
	- Destination: Indtast slut-adresse (se blå pil på figur 16)
	- Returrejse: Afkryds denne boks, hvis du kører samme rute retur (se lilla pil figur 16) (Kører du en anden rute retur, så opret en anden selvstændig kørselsregistrering)
- 7. Tryk "Beregn rute". (se grøn pil på figur 16)

Nu kan du på kortet se, hvilken rute Navidoc vælger samt automatisk beregning af antal kilometrer.

8. Tryk "Ok" nederst i skærmbilledet for at gemme beregningen og de indtastede adresser (se orange pil på figur 16).

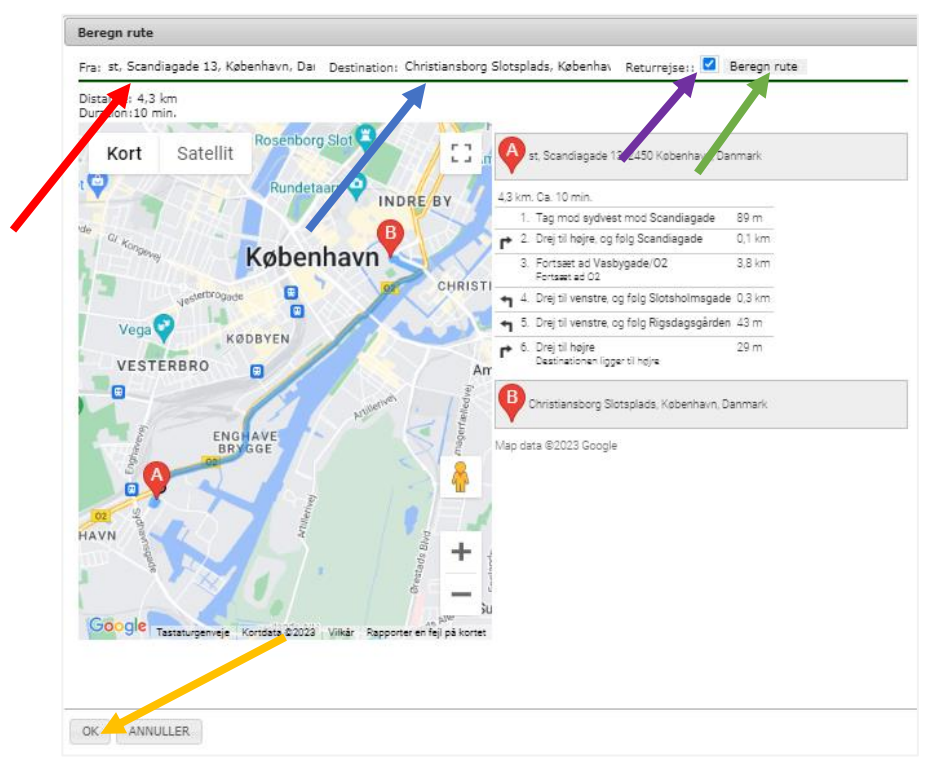

Figur 16 – Navidocs beregning af rute

9. Navidoc har nu indsat de angivne adresser samt kilometerantal i notefeltet (se figur 17).

Hvis du har haft andre personer med i bilen (samkørsel), så skriv dette i notefeltet under de oplysninger, som Navidoc har angivet. Du kan også skrive evt. andre noter, der har relevans.

Tryk "OK" (se rød pil på figur 17).

Herved lukkes pop op-vinduet "Noter".

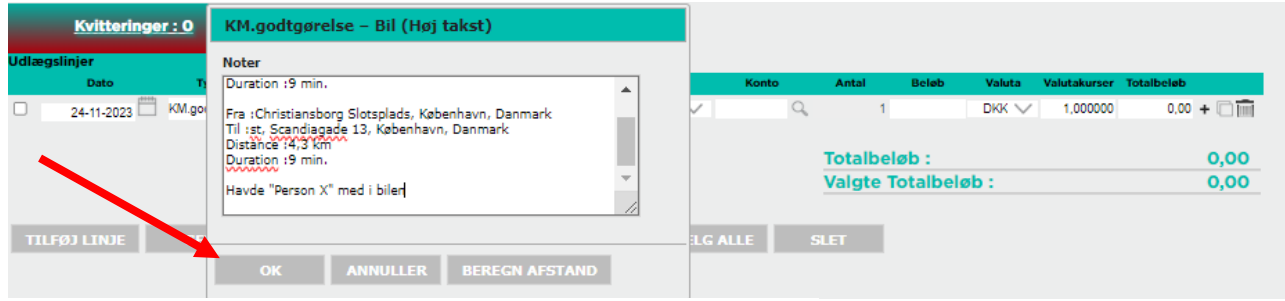

Figur 17 – Note med Navidocs rutedetaljer og kommentar

10. Et nyt skærmbillede popper op (se figur 18). Udfyld felterne:

- Egen bil reg.nr:
	- o Ved kørsel i bil: Angiv din bils registreringsnummer (nummerplade)
	- o Ved kørsel på cykel: Angiv "Cykel"
- (Evt). Egen andel: Oftest ikke relevant lad stå blank! (Hvis der er en del af ruten, som foretages i privat-regi, og som du ikke har ret til at få kørselsgodtgørelse for, så angiv antallet af kilometre du kører privat, så trækkes de automatisk fra den samlede rute).

Tryk "OK" (se rød pil på figur 18)

|                     | Kvitteringer: 0     |                |                                                              |                     |           |             |                                          |            |                         |                              |
|---------------------|---------------------|----------------|--------------------------------------------------------------|---------------------|-----------|-------------|------------------------------------------|------------|-------------------------|------------------------------|
| <b>Udlægslinjer</b> | Dato                | <b>Type om</b> | KM.godtgørelse - Bil (Høj takst)                             | <b>Konto Type</b>   | Konto     | Antal       | <b>Beløb</b>                             | Valuta     | Valutakurser Totalbeløb |                              |
|                     | 24-11-2023          | KM.godtgørel:  | AA11222<br>Egen Bil reg. Nr<br>Egen andel (antal km)<br>0,00 | Finanskont V        | $16010$ Q | 8.60        | 3.73                                     | $DKK \vee$ | 1,000000                | $32,08$ $\circ$ $-$ + $\Box$ |
|                     |                     |                | OK                                                           |                     |           |             | Totalbeløb:<br><b>Valgte Totalbeløb:</b> |            |                         | 32,08<br>0,00                |
|                     | <b>TILFØJ LINJE</b> | <b>GEM</b>     | <b>INDSEND UDLÆGSRAPPORT</b><br><b>VÆLG ALLE</b>             | <b>FRAVÆLG ALLE</b> |           | <b>SLET</b> |                                          |            |                         |                              |

Figur 18 – Angiv registreringsnummer

Nu vises udlægslinjen igen. Under feltet "Antal" har Navidoc indsat antallet af beregnet kilometrer (se blå pil på figur 19).

11. Udfyld de resterende felter:

Beskrivelse: Angiv dit fornavn + "Kørsel" + formål med kørslen + Dato Eksempel: "Dit fornavn"\_Kørsel Møde på Christiansborg 24.nov

Betalingstype: Vælg "Privatudlæg"

#### Øvrige felter udfyldes automatisk:

Konto Type: Udfyldes automatisk ("Finanskonto") Konto: Udfyldes automatisk (konto 16010) Antal: Antal kilometre, som Navidoc har beregnet (kan ikke ændres) Beløb: Kilometersats (kan ikke ændres) Valuta: Er udfyldt (DKK) Totalbeløb: Beregnet beløb for kørselsgodtgørelse (kan ikke ændres),

|                     | <b>Kvitteringer: 0</b> |                 |                                                                                                    |                                  |                     |                      |             |                           |            |                         |                                           |
|---------------------|------------------------|-----------------|----------------------------------------------------------------------------------------------------|----------------------------------|---------------------|----------------------|-------------|---------------------------|------------|-------------------------|-------------------------------------------|
| <b>Udlægslinjer</b> |                        |                 |                                                                                                    |                                  |                     |                      |             |                           |            |                         |                                           |
|                     | Dato                   | <b>Type omk</b> | <b>Beskrivelse</b>                                                                                                    | <b>Betalings Type Konto Type</b> |                     | Konto                | Antal       | <b>Beløb</b>              | Valuta     | Valutakurser Totalbeløb |                                           |
|                     | 24-11-2023             | KM.godtgørels   | "DIT FORNAVN" - Kørsel mød Privatudlæg                                                                                                    | $\checkmark$                     | Finanskont $\vee$   | $16010$ <sup>Q</sup> | 8,60        | 3,73                      | $DKK \vee$ | 1,000000                | 32,08 ◎ - + □m <del>,</del> , a ∞ 32,08 ◎ |
|                     |                        |                 |                                                                                                    |                                  |                     |                      |             |                           |            |                         |                                           |
|                     |                        |                 |                                                                                                    |                                  |                     |                      |             | Totalbeløb:               |            |                         | 32,08                                     |
|                     |                        |                 |                                                                                                    |                                  |                     |                      |             | <b>Valgte Totalbeløb:</b> |            |                         | 0,00                                      |
|                     |                        |                 |                                                                                                    |                                  |                     |                      |             |                           |            |                         |                                           |
|                     | <b>TILFØJ LINJE</b>    | <b>GEM</b>      | <b>INDSEND UDLÆGSRAPPORT</b>                                                                                                    | <b>VÆLG ALLE</b>                 | <b>FRAVÆLG ALLE</b> |                      | <b>SLET</b> |                           |            |                         |                                           |
|                     |                        |                 |                                                                                                    |                                  |                     |                      |             |                           |            |                         |                                           |
|                     |                        |                 | $\blacksquare$ . $\blacksquare$ . $\blacksquare$ |                                  |                     |                      |             |                           |            |                         |                                           |

Figur 19 – Udlægslinje med kørselsgodtgørelse

Ønsker du at se den rute, som Navidoc beregner antal kilometer på, så før musen henover eller tryk på det lille "øje-ikon" til højre for linjen (se blå pil på figur 20).

Du kan se og evt. ændre i noten ved at trykke på "tale-boble"-ikonet til venstre for udlægslinjen (se rød pil figur 20).

|                     | <b>Kvitteringer: 0</b> |                 |                                                          |                       |                     |                      |              |                                          |            |                         |                                                           |
|---------------------|------------------------|-----------------|----------------------------------------------------------|-----------------------|---------------------|----------------------|--------------|------------------------------------------|------------|-------------------------|-----------------------------------------------------------|
| <b>Udlægslinjer</b> |                        |                 |                                                          |                       |                     |                      |              |                                          |            |                         |                                                           |
|                     | Dato                   | <b>Type omk</b> | <b>Beskrivelse</b>                                       | <b>Betalings Type</b> | <b>Konto Type</b>   | Konto                | <b>Antal</b> | <b>Beløb</b>                             | Valuta     | Valutakurser Totalbeløb |                                                           |
| $\Box$              | 24-11-2023             |                 | KM.godtgørels V   "DIT FORNAVN" - Kørsel mød Privatudlæg | $\checkmark$          | Finanskont $\vee$   | $16010$ <sup>Q</sup> | 8,60         | 3,73                                     | $DKK \vee$ | 1,000000                | $32,08$ $\circ$ - + $\Box$ $\Box$ $\Box$ $\Box$ $\otimes$ |
|                     |                        |                 |                                                          |                       |                     |                      |              | Totalbeløb:<br><b>Valgte Totalbeløb:</b> |            |                         | 32,08<br>0,00                                             |
|                     | <b>TILFØJ LINJE</b>    | <b>GEM</b>      | <b>INDSEND UDLÆGSRAPPORT</b>                             | <b>VÆLG ALLE</b>      | <b>FRAVÆLG ALLE</b> |                      | <b>SLET</b>  |                                          |            |                         |                                                           |

Figur 20 – Udlægslinje med kørselsgodtgørelse

For at indsende registrering af kørselsgodtgørelse:

12. Marker den udlægslinje, som du vil indsende (se blå pil figur 21).

Linjen skal markeres ved at sætte "flueben" til venstre for udlægslinjen.

OBS. Indsend kun én kørselsregistrering ad gangen – dette gør det lettere for din lokalrådsformand, når han/hun skal godkende din anmodning om kørselsgodtgørelse.

13. Tryk på "Indsend udlægsrapport" for at indsende kørselsregistreringen t til godkendelse (se rød pil figur 21).

<span id="page-12-0"></span>Du bør nu få en bekræftelse på at registreringen er indsendt.

Luk bekræftelsen ned. Herefter føres du tilbage til din indbakke, hvor udlægslinjen nu vil være forsvundet.

Opret eventuelt et nyt udlæg/kørsel, hvis du har behov for dette.

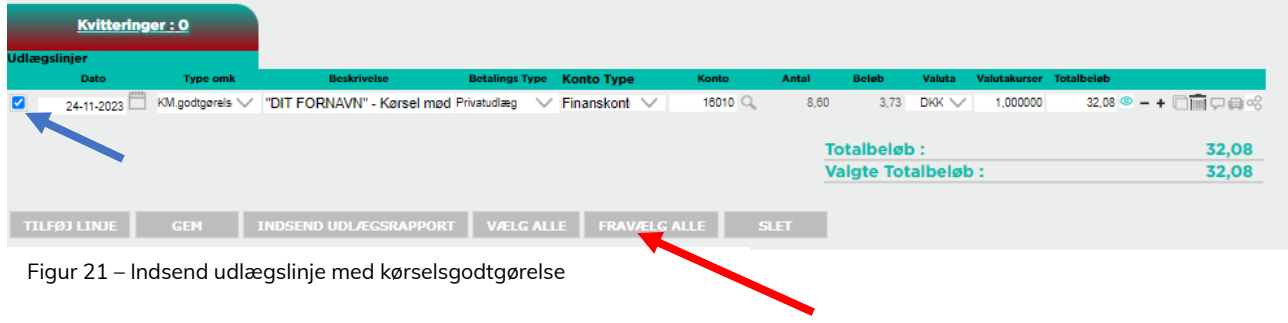

# <span id="page-13-0"></span>2B. Kørselsregistrering fremgangsmåde B – Du beregner selv antal kørte kilometrer

### 1. Log på Navidoc

Link til webportal er: https://www.workflow.navidoc.dk.

Brugernavn: Din FR-mail **Adgangskode: Din selvvalgte kode** 

(Ved glemt adgangskode – tryk "Glemt adgangskode" og følg instruktionerne)

2. Når du har logget ind, ser du skærmbilledet vist i figur 22, som er din Navidoc indbakke.

Tip! Hvis der er et tal, der ikke er "0" i det turkise felt "Udlæg" (se blå pil på figur 22), så betyder det, at du har registreret et udlæg, men ikke indsendt det.

### OBS. For dig, der er formand for et lokalt Friluftsråd:

Hvis du er formand for et lokalt Friluftsråd, ser dit skærmbillede lidt anderledes ud end vist i figur 12, fordi du også har mulighed for at godkende udlæg/kørsel fra øvrige medlemmer af dit lokalråd. For at registrere egen anmodning om kørselsgodtgørelse, så tryk på det turkise felt "Udlæg" (se blå pil på figur 22) og følg dernæst denne vejledning.

| <b>Friluftsrådet</b><br>NaviDoc-WorkFlow<br>5790002751806<br>Effektiv - Brugervenlig - Økonomisk | <b>HH</b><br>尉<br>$\mathbb{Q}$ .<br>$\mathcal{L}_{\mathcal{L}}$               | DK/EN       |
|--------------------------------------------------------------------------------------------------|-------------------------------------------------------------------------------|-------------|
| O FR TEST<br>Sidste logon 24-11-2023<br>$\Omega$<br><b>FR TEST</b><br>$\mathbf{o}$               |                                                                               |             |
| <b>AFVIST</b><br><b>UDLÆG</b><br><b>Kvitteringer: 0</b>                                          |                                                                               |             |
| <b>Udlægslinjer</b>                                                                              |                                                                               |             |
| <b>Betalings Type</b><br><b>Konto Type</b><br><b>Beskrivelse</b><br>Dato<br><b>Type omk</b>      | Valutakurser<br><b>Totalbeløb</b><br><b>Beløb</b><br>Valuta<br>Konto<br>Antal |             |
|                                                                                                  | <b>Totalbeløb:</b>                                                            | 0,00        |
|                                                                                                  | <b>Valgte Totalbeløb:</b>                                                     | 0,00        |
|                                                                                                  |                                                                               |             |
| TILFØJ LINJE<br>GEM<br><b>INDSEND UDLÆGSRAPPORT</b>                                              | <b>VÆLG ALLE</b><br><b>FRAVÆLG ALLE</b>                                       | <b>SLET</b> |

Figur 22 – Navidoc indbakke

For at oprette et nyt udlæg:

3. Tryk på "Tilføj linje" (se rød pil på figur 22).

Herefter kan du se en ny udlægslinje (se figur 23).

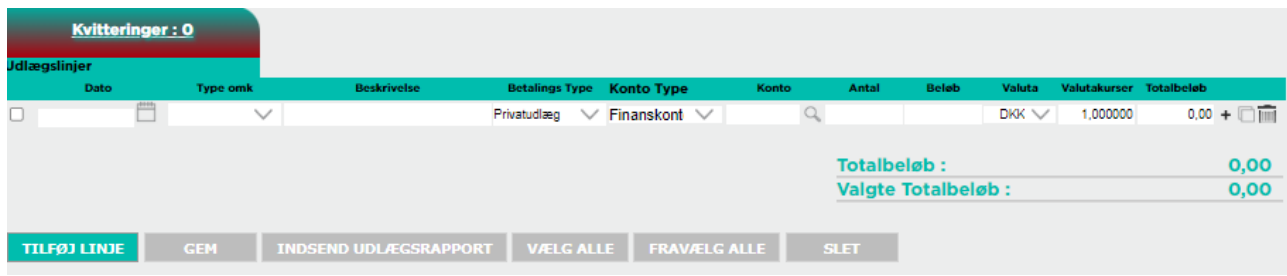

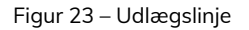

4. Udfyld felterne i udlægslinjen (se evt. figur 24)

Dato: Angiv dato for kørslen

Type Omk. (se figur 24):

Vælg mellem to muligheder for kørselsgodtgørelse:

- Vælg "KM.-godtgørelse Bil (Lokalråd)"
- Vælg "KM-godtgørelse Cykel (Lokalråd"

(Bemærk, at der er andre muligheder i listen – disse er relateret til udlæg. Se afsnit 1 for vejledning for registrering af udlæg.)

| <b>Udlægslinjer</b><br><b>Beskrivelse</b><br><b>Konto Type</b><br>Dato<br><b>Betalings Type</b><br>Antal<br><b>Beløb</b><br>Valuta<br>Valutakurser Totalbeløb<br><b>Type omk</b><br>Konto<br>$0,00 + \Box$<br>Finanskont $\vee$<br>$DKK \vee$<br>1,000000<br>Privatudlæg<br>$\checkmark$<br>24-02-2024<br>Forplejning<br>Totalbeløb:<br>0,00<br>KM. godtgørelse - Bil (Lokalråd)<br>KM.godtgørelse - Cykel (Lokalråd)<br>0,00<br><b>Valgte Totalbeløb:</b><br>Temagrupper<br>Transportudgifter incl. færge og broafgift<br>Øvrige udgifter<br><b>INDSEND UDLÆGSRAPPORT</b><br><b>TILFØJ LINJE</b><br><b>VÆLG ALLE</b><br><b>FRAVÆLG ALLE</b><br><b>GEM</b><br><b>SLET</b> | Kvitteringer: 0 |  |  |  |  |  |  |  |
|----------------------------------------------------------------------------------------------------|-----------------|--|--|--|--|--|--|--|
|                                                                                                    |                 |  |  |  |  |  |  |  |
|                                                                                                    |                 |  |  |  |  |  |  |  |
|                                                                                                    |                 |  |  |  |  |  |  |  |
|                                                                                                    |                 |  |  |  |  |  |  |  |

Figur 24 – Udfyld feltet "Type omk"

- 5. Herefter åbnes et note-felt (se figur 25), hvor du skal skrive:
	- Startadresse
	- Slutadresse
	- Antal kilometrer du har kørt.

Hvis relevant, så skriv også:

- Ved returrejse angiv, at du også er kørt retur.
- Ved samkørsel angiv navn på øvrige personer, som du har haft med i bilen.
- Ved "stop undervejs" angiv, hvis du har haft stop undervejs, fx for en besigtigelse.

Tryk "OK" for at gemme noten (se rød pil på figur 25).

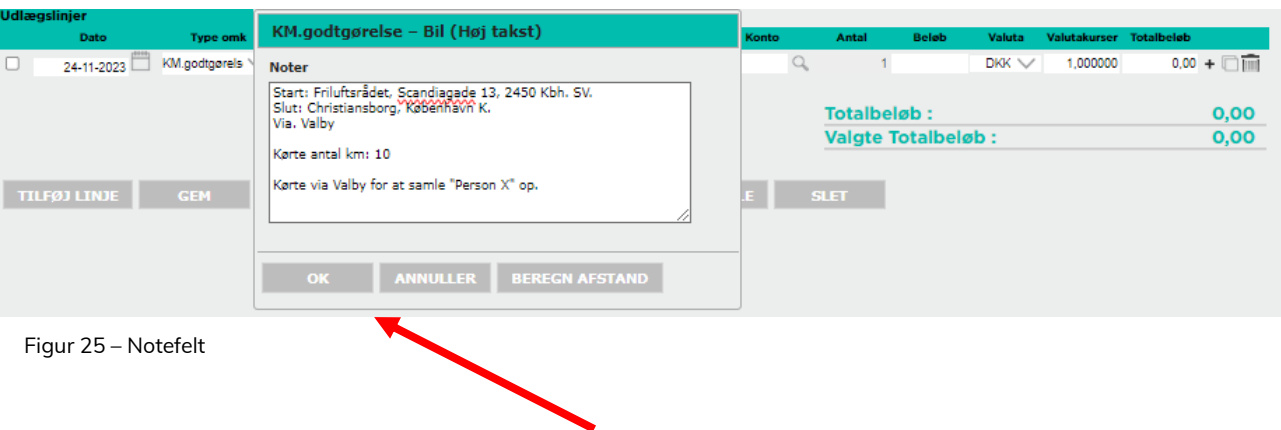

- 6. Et nyt skærmbillede popper op (se figur 26). Udfyld felterne:
	- Egen bil reg.nr:
		- o Ved kørsel i bil: Angiv din bils registreringsnummer (nummerplade)
		- o Ved kørsel på cykel: Angiv "Cykel"
	- (Evt). Egen andel: Oftest ikke relevant lad stå blank (Hvis der er en del af ruten, som foretages i privat-regi, og som du ikke har ret til at få kørselsgodtgørelse for, så angiv antallet af kilometrer du kører privat, så trækkes de automatisk fra den samlede rute).

Tryk "OK".

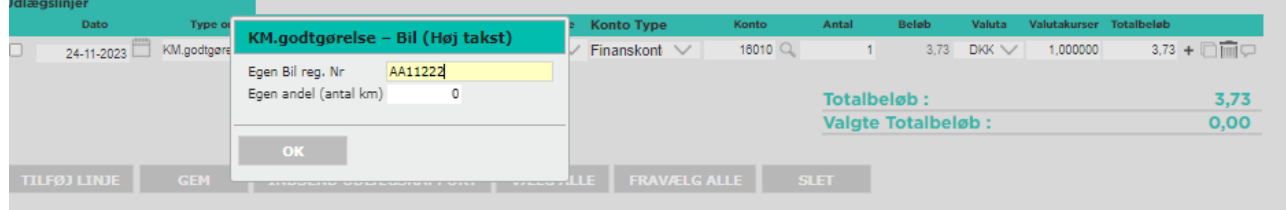

Figur 26 – Registreringsnummer

Nu vises udlægslinjen igen.

7. Udfyld feltet "Beskrivelse" (se rød pil figur 27):

Beskrivelse: Angiv dit fornavn + "Kørsel" + formål med kørslen + dato

Eksempel: "Dit fornavn"\_Kørsel Møde på Christiansborg 24.nov

8. Gå til feltet "Antal" (se blå pil på figur 27) og udfyld dette FØR du udfylder de resterende felter

#### Antal: Antal kørte kilometer

(Tip! Hvis feltet "Antal" er låst for redigering skyldes det, at feltet "Betalingstype" er udfyldt. For at låse "Antal"-feltet op, så skal feltet "Betalingstype" sættes til blank-værdi).

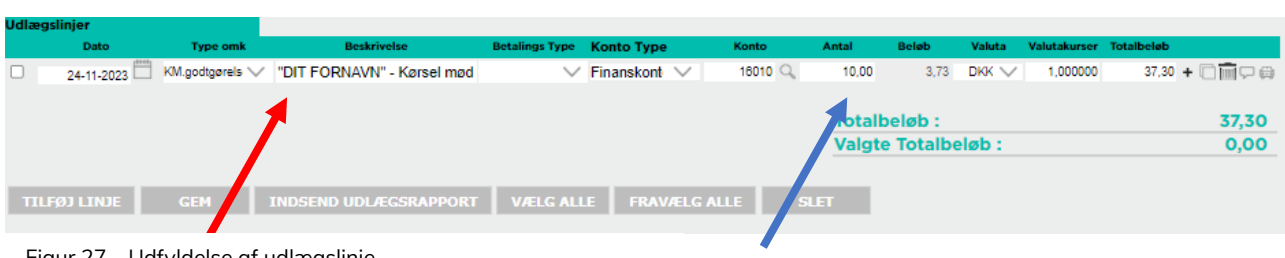

Figur 27 – Udfyldelse af udlægslinje

9. Udfyld de resterende felter:

Betalingstype: Vælg "Privatudlæg"

### Øvrige felter udfyldes automatisk (se evt. figur 28):

Konto Type: "Finanskonto"

Konto: Udfyldes automatisk (konto 16010)

Beløb: Kilometersats (kan ikke ændres)

Valuta: Er udfyldt (DKK)

Totalbeløb: Beregnet beløb for kørselsgodtgørelse (kan ikke ændres),

| <b>Udlægslinjer</b> |                 |                              |                                  |                        |               |             |                                          |            |                         |                                                                          |
|---------------------|-----------------|------------------------------|----------------------------------|------------------------|---------------|-------------|------------------------------------------|------------|-------------------------|--------------------------------------------------------------------------|
| Dato                | <b>Type omk</b> | <b>Beskrivelse</b>           | <b>Betalings Type Konto Type</b> |                        | Konto         | Antal       | <b>Beløb</b>                             | Valuta     | Valutakurser Totalbeløb |                                                                          |
| 24-11-2023          | KM.godtgørels   | "DIT FORNAVN" - Kørsel mød   | $\checkmark$                     | Finanskont $\vee$      | $18010$ $Q_0$ | 10,00       | 3,73                                     | $DKK \vee$ | 1,000000                | $37,30 + \blacksquare \blacksquare \blacksquare \square \Leftrightarrow$ |
| <b>TILFØJ LINJE</b> | <b>GEM</b>      | <b>INDSEND UDLÆGSRAPPORT</b> |                                  | VÆLG ALLE FRAVÆLG ALLE |               | <b>SLET</b> | Totalbeløb:<br><b>Valgte Totalbeløb:</b> |            |                         | 70,00                                                                    |
|                     |                 |                              |                                  |                        |               |             |                                          |            |                         |                                                                          |

Figur 28 – Udfyldt udlægslinje med kørselsgodtgørelse

Tip! Du kan se og evt. ændre i noten ved at trykke på "tale-boble"-ikonet til højre for udlægslinjen (se blå pil figur 28).

For at indsende anmodning om kørselsgodtgørelse:

10. Marker den udlægslinje, som du vil indsende (se blå pil figur 21).

Linjen skal markeres ved at sætte "flueben" til venstre for udlægslinjen.

OBS. Indsend kun én kørselsregistrering ad gangen – dette gør det lettere for din lokalrådsformand, når han/hun skal godkende din anmodning om kørselsgodtgørelse.

11. Tryk "Indsend udlægsrapport" for at indsende udlægget til godkendelse (se rød pil figur 29).

| <b>Udlægslinjer</b> |                     |                 |                              |                                  |                          |                    |             |                           |            |                         |                                                                  |
|---------------------|---------------------|-----------------|------------------------------|----------------------------------|--------------------------|--------------------|-------------|---------------------------|------------|-------------------------|------------------------------------------------------------------|
|                     | Dato                | <b>Type omk</b> | <b>Beskrivelse</b>           | <b>Betalings Type Konto Type</b> |                          | Konto              | Antal       | <b>Beløb</b>              | Valuta     | Valutakurser Totalbeløb |                                                                  |
| ☑                   | 24-11-2023          | KM.godtgørels   | "DIT FORNAVN" - Kørsel mød   |                                  | $\vee$ Finanskont $\vee$ | 16010 <sup>Q</sup> | 10.00       |                           | 3.73 DKK V | 1,000000                | $37,30 + \blacksquare \blacksquare \blacksquare \square \square$ |
|                     |                     |                 |                              |                                  |                          |                    |             | Totalbeløb:               |            |                         | 37,30                                                            |
|                     |                     |                 |                              |                                  |                          |                    |             | <b>Valgte Totalbeløb:</b> |            |                         | 37,30                                                            |
|                     |                     |                 |                              |                                  |                          |                    |             |                           |            |                         |                                                                  |
|                     | <b>TILFØJ LINJE</b> | <b>GEM</b>      | <b>INDSEND UDLÆGSRAPPORT</b> | <b>VÆLG ALLE</b>                 | <b>FRAVÆLG ALLE</b>      |                    | <b>SLET</b> |                           |            |                         |                                                                  |

Figur 29 – Indsend udlægslinje med kørselsgodtgørelse

Herefter popper skærmbilledet i figur 30 op.

12. Angiv formål med kørslen i feltet. Dato skal ikke ændres (dags dato).

### Tryk dernæst "OK".

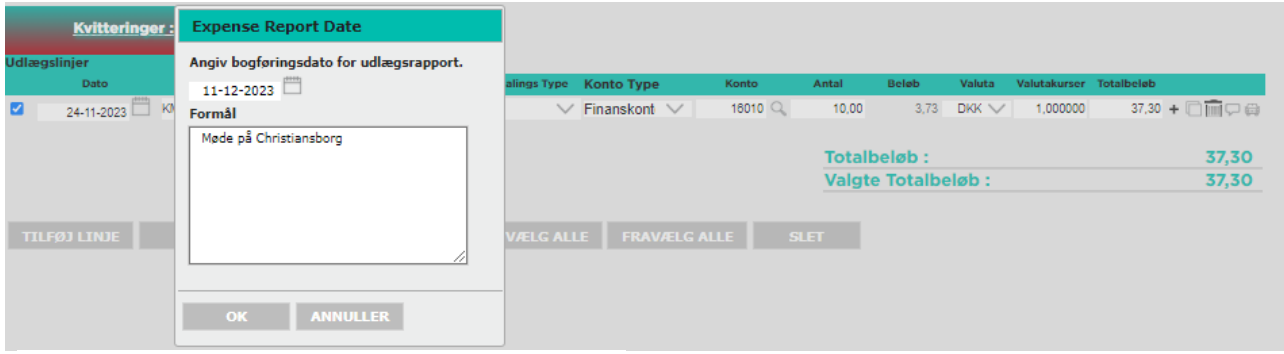

Figur 30 – Indsend udlægslinje med kørselsgodtgørelse

Du bør nu få en bekræftelse på at registreringen er indsendt.

Luk bekræftelsen ned. Herefter føres du tilbage til din indbakke, hvor udlægslinjen nu vil være forsvundet.

Opret eventuelt en ny registrering af kørsel, hvis du har behov for dette.

## <span id="page-18-0"></span>3. Søgning i indsendte udlæg og kørselsregistreringer

I Udlægs-Søgefunktionen kan du se og søge i de tidligere udlæg og kørselsregistreringer, som du har indsendt. Her kan du også se (godkendelses)status på ovennævnte.

Du kan kun se og søge de af dine udlæg og kørselsregistreringer, som du har indsendt gennem de seneste 6 måneder.

#### For at åbne søgefunktionen:

1. Tryk på ikonet, som vist med den røde pil på figur 31.

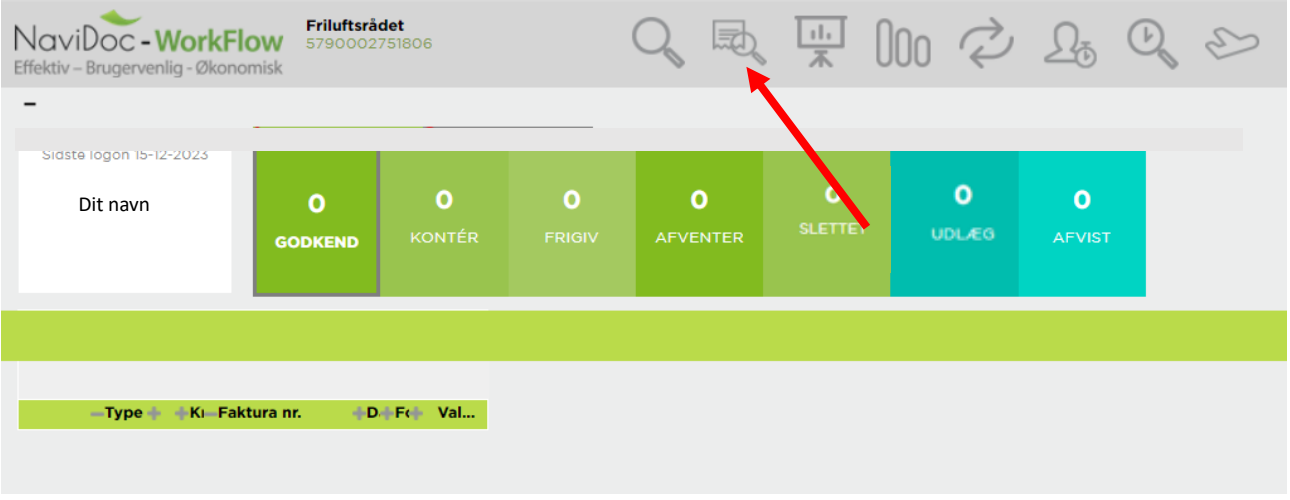

Figur 31 – Åben udlægssøgefunktion

Herefter åbners der en ny "internet-fane" (se grøn pil på figur 32).

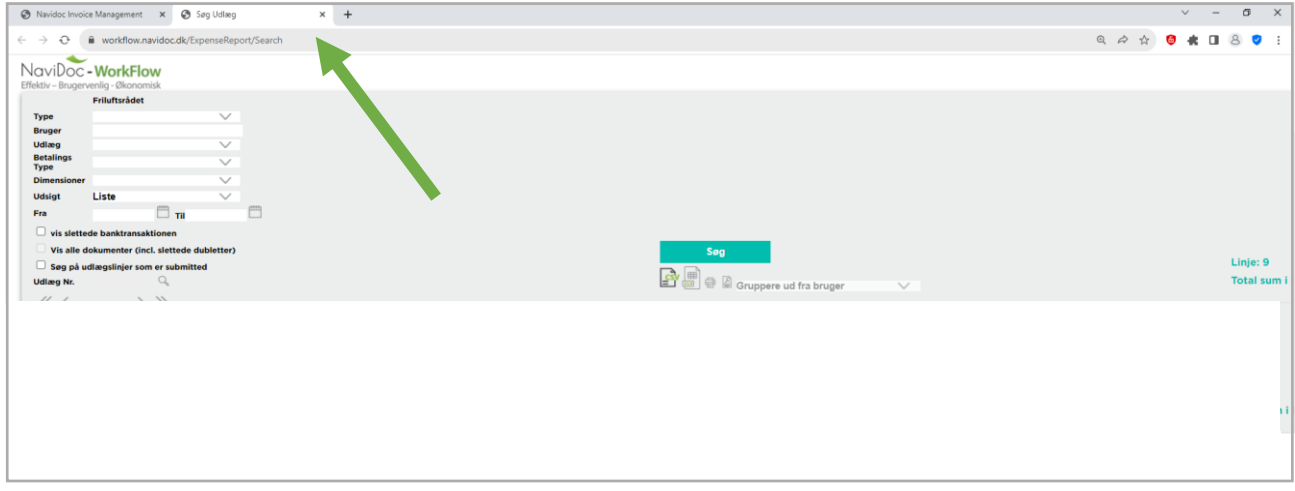

Figur 32 – Søgning i indsendte bilag

For at få vist bilag, som du og øvrige medlemmer af dit lokalråd har indsendt, så skal angive, at du ønsker at se "indsendte bilag" – ellers vil du kun se bilag, som evt. er registreret, men ikke indsendt i listen.

- 2. "Sæt hak" i firkanten til venstre for "Søg på udlægslinjer, som er submitted" (se rød pil på figur 33).
- 3. Indstil datofiltret (se blå pil på figur 33)
- 4. Klik på "Søg" (se grøn pil på figur 33)

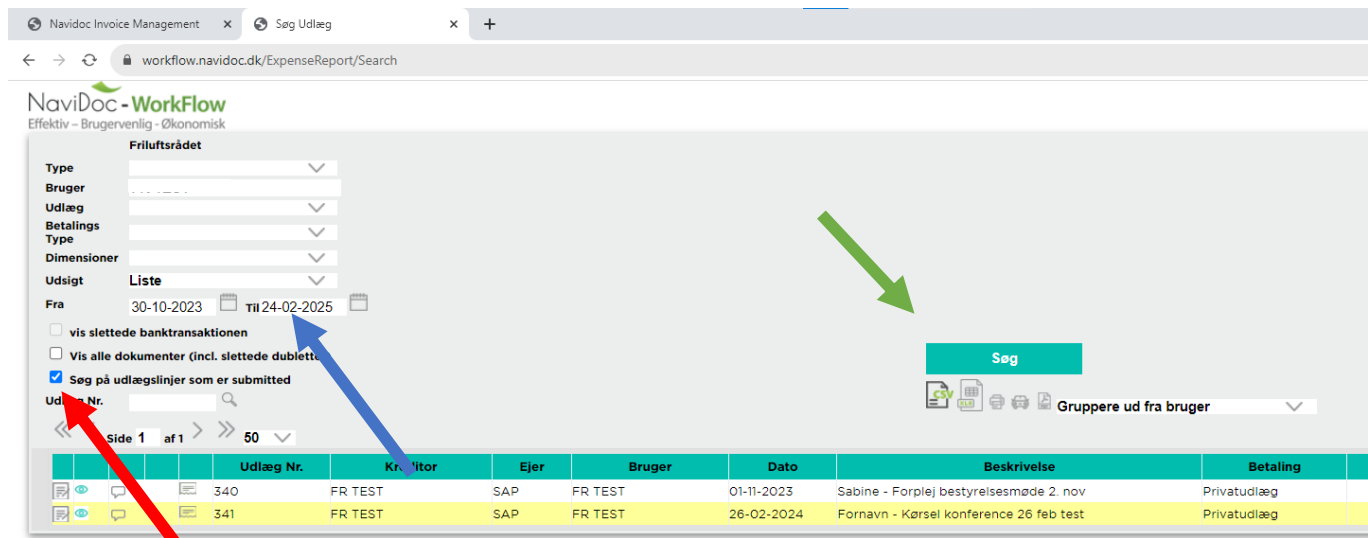

Figur 33 – Liste i indsendte bilag

Tip. Du kan fx få vist indsendt bilag for en bestemt person ved at søge efter personens navn i feltet "Bruger" (se rød pil på figur 34)

OBS. Kan du ikke se indsendte bilag, så vær opmærksom på, at datofiltret er indstillet korrekt (se blå pil på figur 34). (Du kan maksimalt få vist bilag, der indsendt indenfor de seneste 6 måneder).

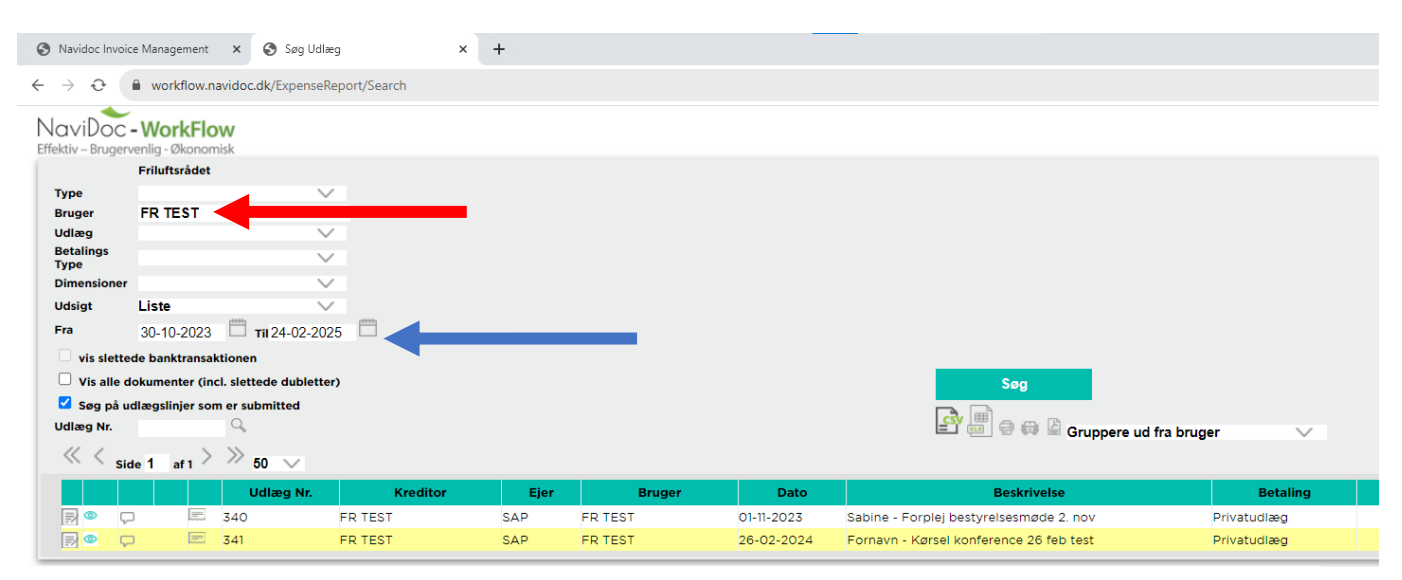

Figur 34 –Filtrering i bilag – bruger og dato

### For at lukke søgefunktion og gå tilbage til din Navidoc-indbakke:

Luk fanen med søgefunktionen ned ved at trykke på det lille kryds på fanen (se rød pil på figur 35).

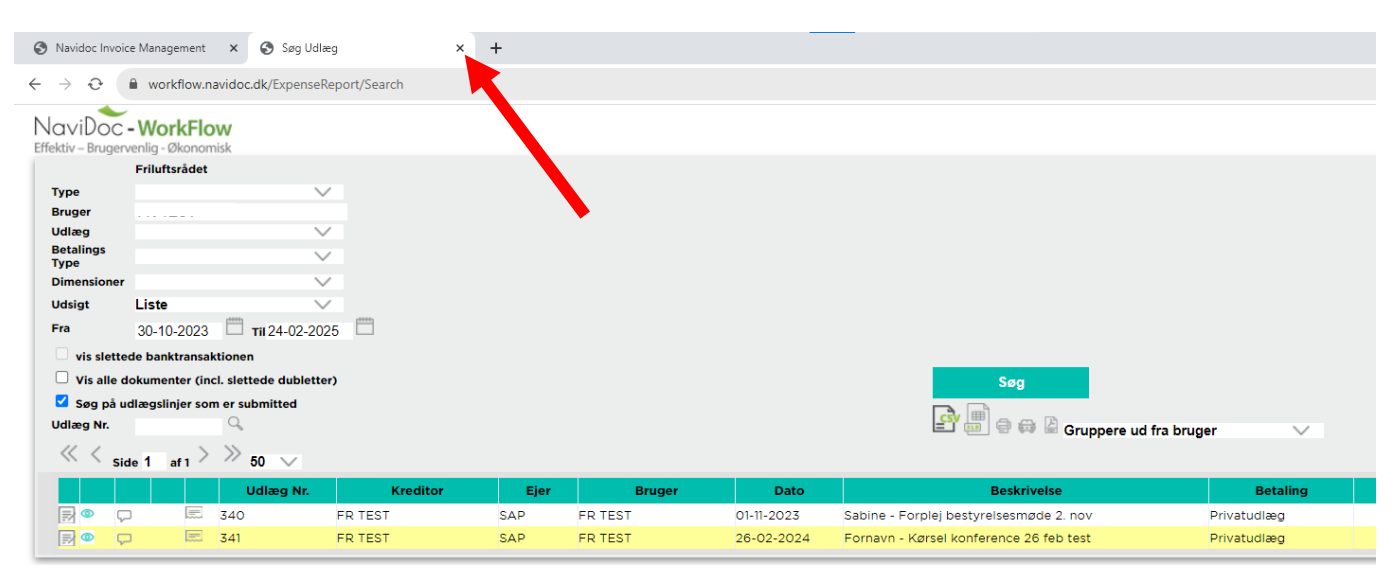

Figur 35 – Luk udlægssøgefunktionen

## <span id="page-21-0"></span>4. Afvist bilag

Hvis dit udlæg ikke kan godkendes af formanden i dit lokale Friluftsråd, fx på grund af manglende dokumentation eller utilstrækkelig registrering, så bliver udlægget afvist og sendt tilbage til dig med en kommentar.

I webportalen kan du se antallet af evt. afviste bilag i det turkise felt "Afvist". I eksemplet vist i figur 33 er der 1 afvist bilag.

1. Tryk på det turkise felt "Afvist" for at få vist de afviste bilag (se blå pil på figur 33)

I eksemplet vist i figur 33 er der ét afvist bilag.

2. Marker bilaget i indbakken for at få udlægsrapporten for bilaget vist i det store vindue.

Yderst til højre i feltet "Noter" vil du se kunne kommentar om afvisning, som bør være givet af den person, der har afvist dit bilag (se rød pil på figur 33 samt figur 34). Er der ingen kommentar så kontakt din lokalrådsformand.

Herefter har du to muligheder:

- A. Tilpas/ret registrering af dit udlæg og indsend det igen (gå til afsni[t 4.1.](#page-22-0))
- B. Slet dit udlæg (gå til afsnit [4.2.\)](#page-23-0)

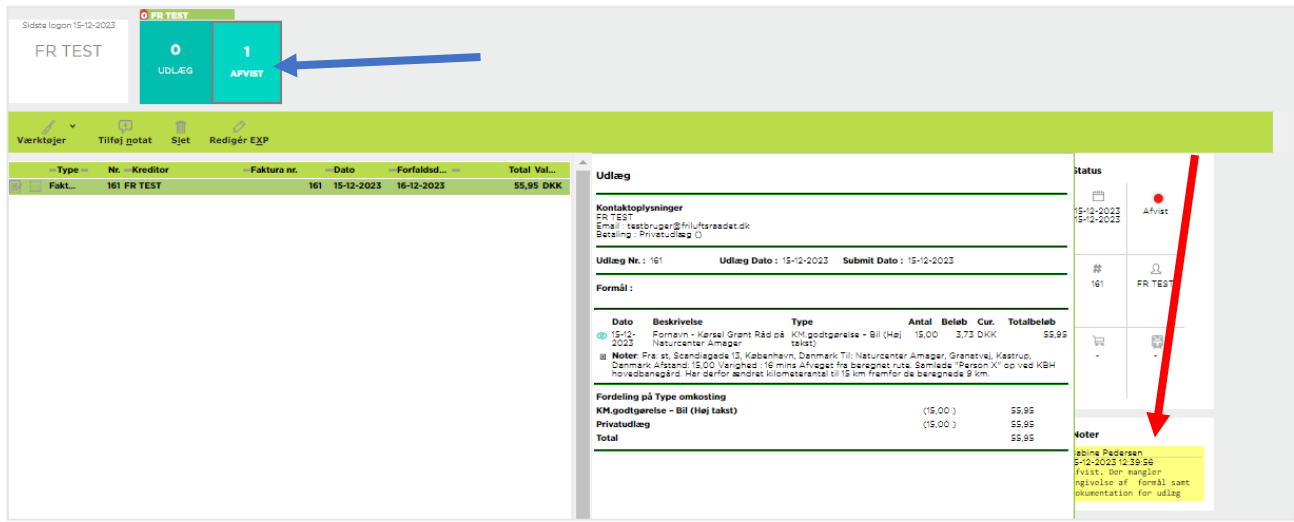

Figur 33 – Indbakke med ét afvist bilag

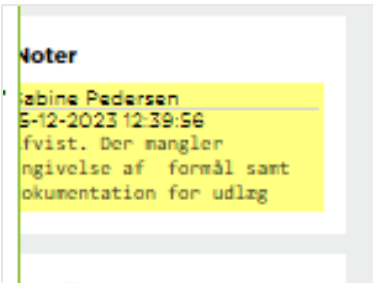

Figur 34 – Kommentar med begrundelse for afvisning

### <span id="page-22-0"></span>4.1. Tilret et afvist udlæg

- 1. Marker det afviste bilag, som du ønsker at slette (bilaget markeres grønt) (se blå pil på figur 35).
- 2. Tryk på " Rediger "EXP" (se rød pil på figur 35).

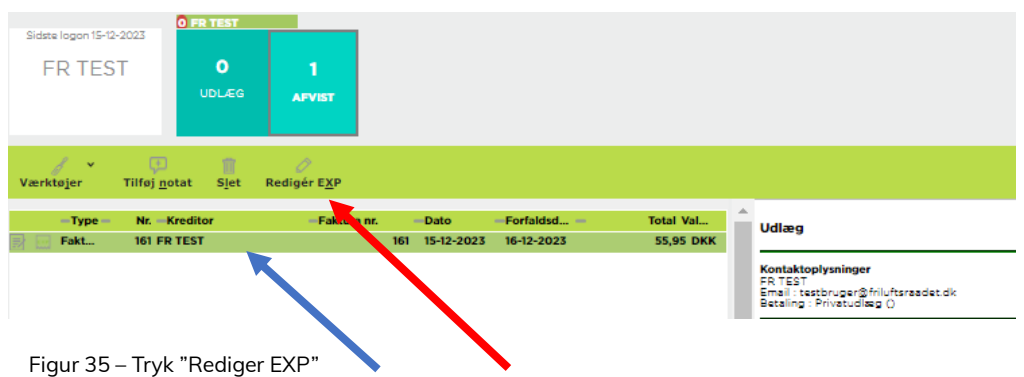

Herefter vil du se udlægslinjen, som havde du oprettet et nyt udlæg/anmodning om kørsel.

- 3. Tilret udlægslinjen med det der mangler, fx formålsbeskrivelse (Se evt. [afsnit 1](#page-0-0) eller [afsnit 2](#page-6-0) for vejledning).
- 4. Tryk " Indsend udlægsrapport" for at indsende bilaget igen (se rød pil på figur 36).

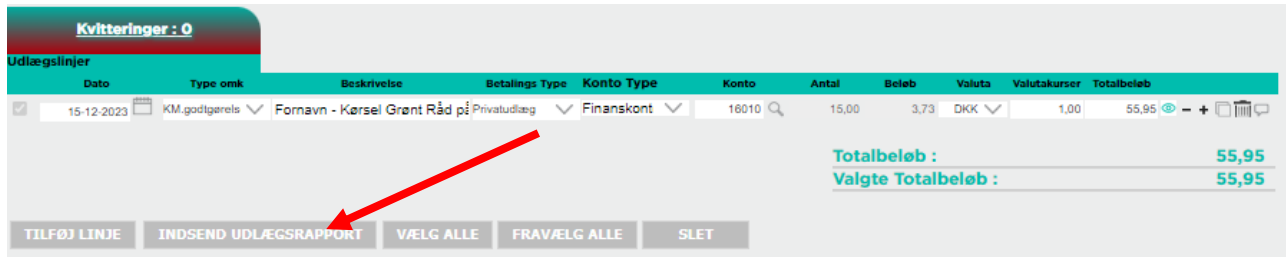

Figur 36 – Tilret og indsend bilag igen.

## <span id="page-23-0"></span>4.2. Slet dit udlæg

Hvis du ønsker at slette et afvist bilag:

- 1. Marker det afviste bilag, som du ønsker at slette (bilaget markeres grønt) (se blå pil på figur 37).
- 2. Tryk på "Slet".

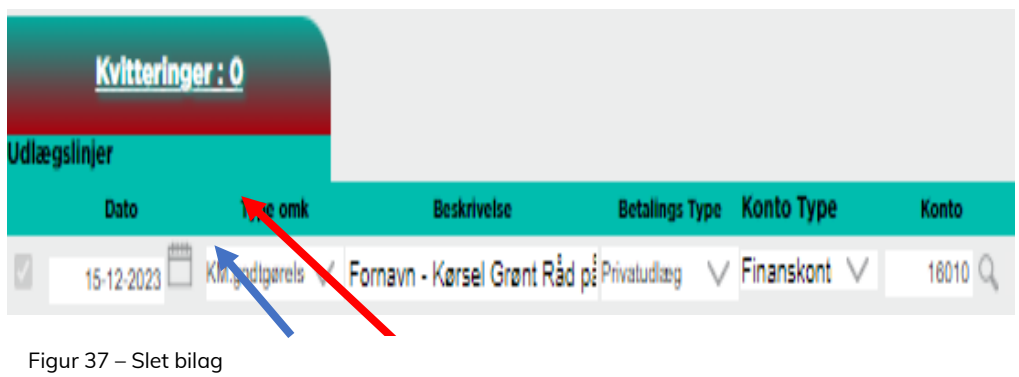

Herefter popper et note-felt op.

- 3. Angiv en årsag for sletning i notefeltet, fx "bilagsregistrering er fejlbehæftet og skal slettes". (se figur 38).
- 4. Tryk på "Slet dokument" under notet-feltet for at slette dokumentet endeligt (se rød pil på figur 38).

Bilaget slettes derefter og forsvinder fra din indbakke.

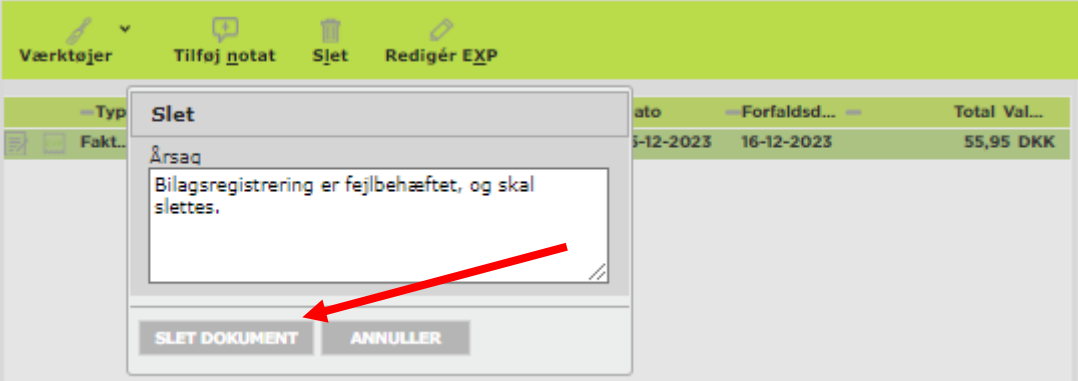

Figur 38 – Angiv begrundelse for sletning.

## <span id="page-24-0"></span>5. Info om godkendelsesproces af udlæg og kørselsregistreringer

Når du har indsendt dit udlæg og registrering af kørsel, så sendes den videre til godkendelse hos Friluftsrådets direktør. Når direktøren har godkendt dit udlæg/din kørsel, så sendes den videre til bogholderiet, som herefter udbetaler refusion eller kørselsgodtgørelse til dig. Beløbet bliver overført til den bankkonto, som du har oplyst til Friluftsrådets bogholderi.

Hvis dit udlæg eller kørselsregistrering bliver afvist, fx på grund af forkert indtastninger eller utilstrækkelig dokumentation, så sendes den retur til dig med en kommentar om, hvorfor dit udlæg/din kørsel er afvist.

Det afviste udlæg/kørselsregistrering kan ses i din Navidoc indbakke – det er markeret med et lyserødt ikon. Hvis du trykker på den afviste udlæg/kørselsregistrering, kan du tilrette registreringen og sende den ind på ny igen.

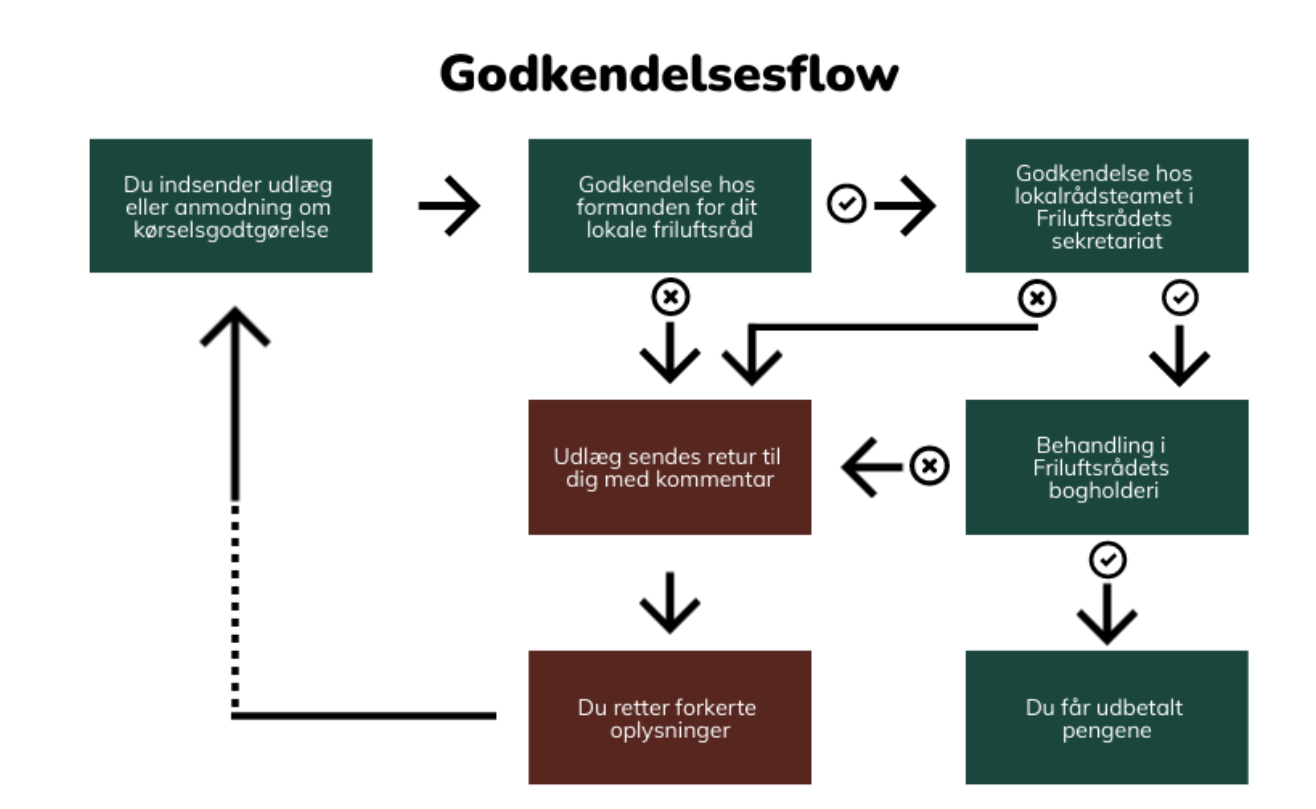